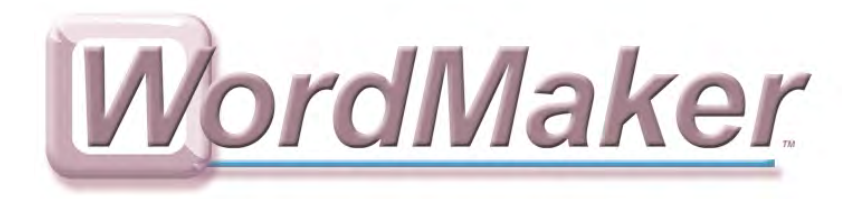

# **Getting Started**

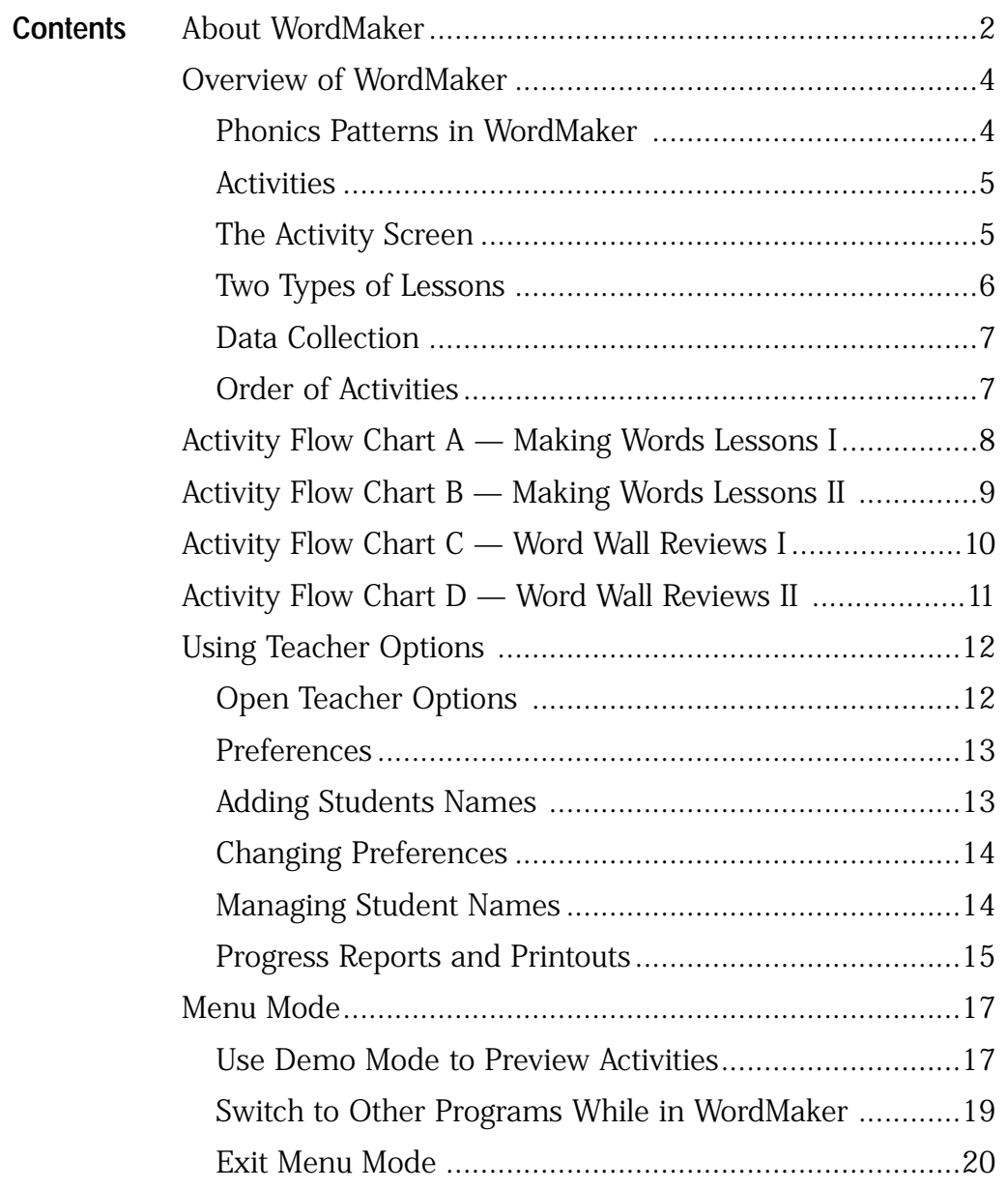

# **About WordMaker**

WordMaker was developed in collaboration with Dr. Patricia M. Cunningham, based on her book "Systematic Sequential Phonics They Use" (Carson-Dellosa).

Finding alternative ways to teach children to read for whom learning to read is a struggle has been my lifelong passion. Early in my career, I realized that phonics was a challenge for many children and that getting children to actually use the phonics knowledge they had was an even bigger challenge. Children who could recite the rules about long and short vowels, silent e's etc. rarely used that knowledge when they actually needed it to decode or spell an unfamiliar-in-print word. I began to experiment with a variety of more active "hands-on" ways to teach children to use letter-sound knowledge to decode and spell words. **From the Author**

> One of the most successful activities I developed was Making Words. I gave children letters and directed them how to use those letters to spell words. Because the vowel patterns in English are so complex, I paid particular attention to these in our early Making Words lessons. Children were told to use three letters to make the word **bat.** Next I asked them to add just one letter and turn **bat** into **bait.** They used three letters to spell **ran** and then added one letter to spell **rain.** Before long, children had discovered for themselves the "ai" long vowel pattern I had previously tried to teach them. Once this discovery was made, they began effortlessly decoding words with "ai" and using this pattern in their spelling.

> The other activity which was particularly successful with struggling readers was showing them how the words they knew could help them read and spell other words. It was astonishing to me how many struggling readers who could read and spell words like **play, rain** and **take** were unable to quickly pronounce less familiar rhyming words such as **spray, brain** and **quake.** I began writing the words a child knew with common rhyming patterns on index cards and displaying these in front of the child. I then showed the child unfamiliar rhyming words and asked the child to find the word with the same pattern and use that word to decode the unfamiliar word. I also said less-familiar words that rhymed and asked the child to find the known rhyming word and use that word to spell the unfamiliar word. Many children made remarkably rapid progress in spelling and decoding when they learned that they could use the rhyming patterns from words they knew to decode and spell hundreds of other words.

> WordMaker combines the two activities I have found to be most successful in teaching struggling readers to decode and spell. They manipulate letters to make words, discovering the patterns as they do this. They then sort the words into rhymes and use the rhymes to decode and spell new words. WordMaker is based on years of success with struggling readers of all ages and is grounded in extensive field-testing. Because it is computer-based, students move at their own pace, enjoy individualized lessons and feedback and receive extensive practice on essential decoding and spelling skills.

> Thousands of teachers and children have enjoyed making words and learned through these manipulative activities how words work. I hope that children will continue to enjoy and learn from this activity enhanced by the special capabilities of technology.

> > **Pat Cunningham Professor of Education, Wake Forest University**

*"... systematic phonics instruction is especially effective. Programs that focus too much on the teaching of letter-sound relations and not enough on putting them to use are unlikely to be very effective. In implementing systematic phonics instruction, educators must keep the end in mind [reading], and ensure that children are able to apply their skills [transfer their knowledge] in daily reading and writing activities."*

> **U.S. Department of Health and Human Services, National Reading Panel, 2000**

# **Overview of WordMaker**

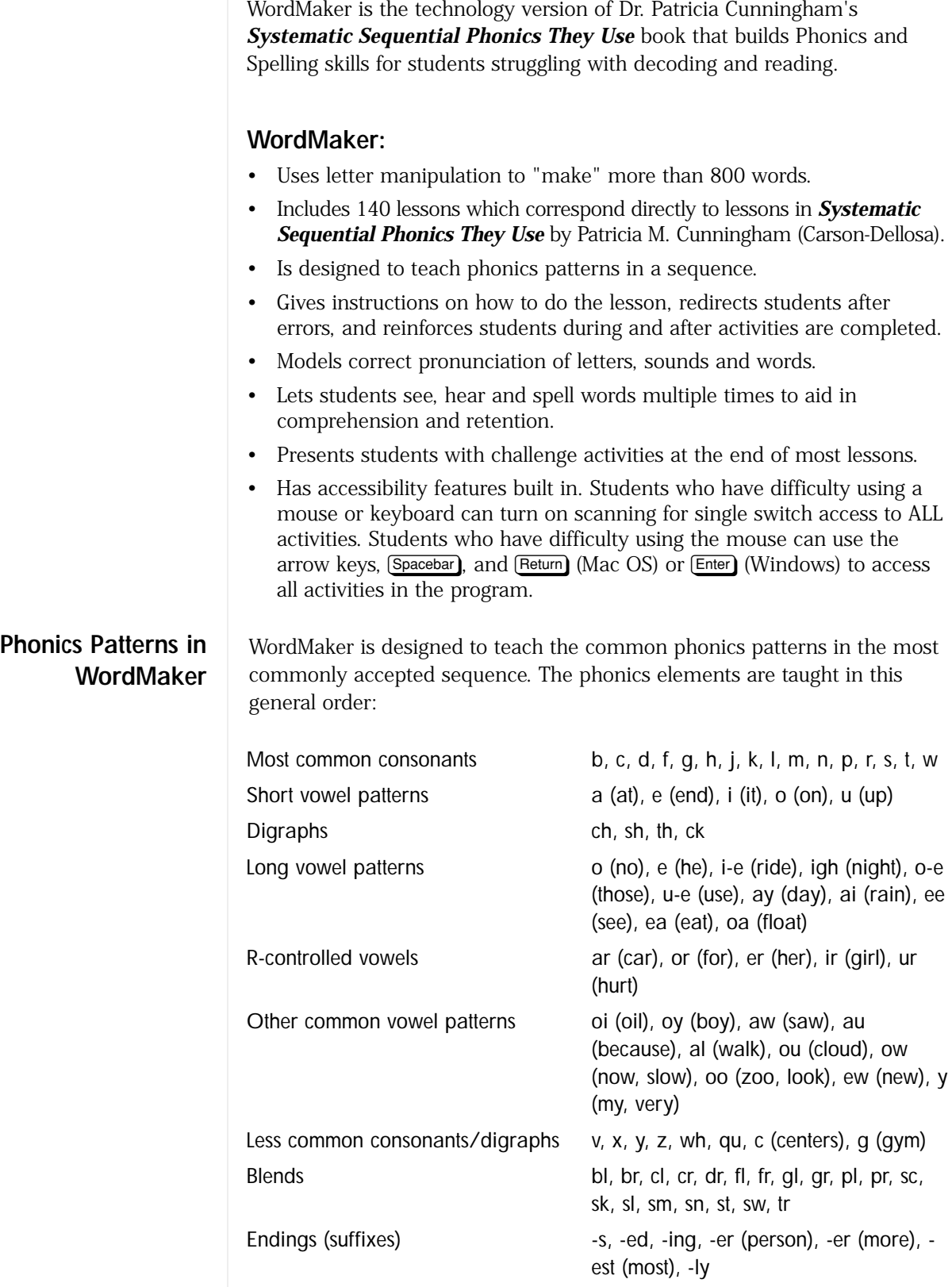

### **Activities**

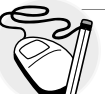

**Integrating Technology**

Familiarize yourself with each activity before you present WordMaker to your students! WordMaker's Demo Mode allows you to quickly and easily preview activities at a number of representative Lesson levels. Instructions for using Demo Mode are on page 17 of Getting Started.

# **The Activity Screen**

There are a number of activities in WordMaker:

#### **Making Words Activities Challenge Activities**

- Letter/Picture Match Secret Word
- Spell Words Wordo!
- 
- Sort by First Letter
- Sort by Rhyme
- Letter/Picture Match (Transfer)
- Spell (Transfer)
- Sort (Transfer)

- 
- 
- Find Words Be a Mind Reader

Each lesson incorporates some of these activities, and centers on developing several types of word skills:

- Manipulating letters to make words Spell Words, Spell (Transfer)
- Sorting words by beginning sound Letter/Picture Match, Letter/Picture Transfer, Sort by First Letter • Sorting words by ending rhyme Sort by Rhyme, Sort (Transfer) • Reading/word recognition Find Words, Wordo!, Be a Mind Reader

In WordMaker, activities have a consistent interface that makes it easy for students to be successful.

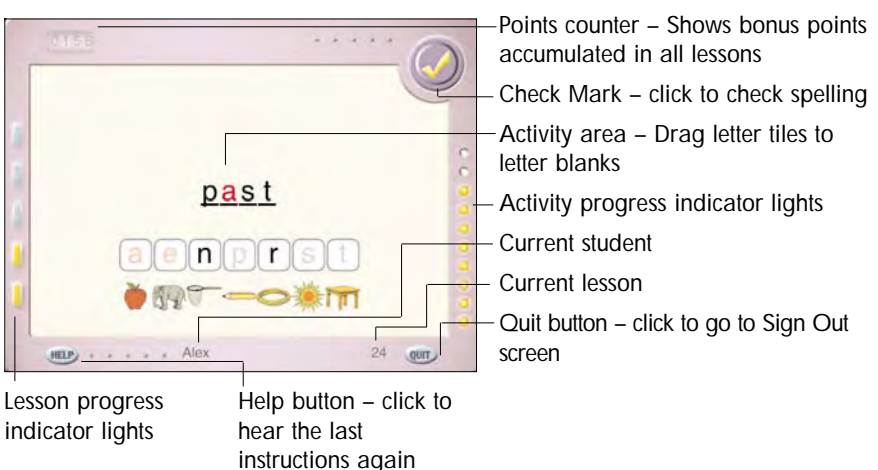

Sample screen from WordMaker (Making Words Lesson 24: Spell Words activity)

# **Lesson Progress Indicator Light**

Elongated indicator lights on the left side of the window correspond to the number of activities for the current lesson. These lights let the student know "where they are" in the lesson. Indicators "light up," changing to bright yellow, as student completes each activity within the lesson. There are 3 to 5 Making Words activities per lesson.

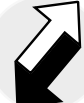

# **Intervention Strategies**

Struggling students who require more tactile reinforcement will benefit from practicing making words using the letter tiles found on page 70 of the Teacher Materials.

# **Activity Progress Indicator Lights**

Small, round indicator lights on the right side of the window correspond to the number of steps for the current activity. These lights let the student know how many steps they have completed for the activity. Indicators "light up," changing to bright yellow, as student completes each step within the activity. There are 2 to 12 steps per activity.

### **Help button**

Click this button to repeat the last set of instructions.

### **Quit button**

Click this button to end the lesson and return to the Sign In screen.

### **Points Counter**

Shows points the student has accumulated from the challenge activities (Secret Word, Wordo! and Be a Mind Reader).

# **Check Mark (in Spell Words, Secret Word and Spell/Transfer activities)**

Click this button to check your spelling of the current word.

### **Current Student**

Shows the name of the student who is logged in.

### **Current Lesson**

Shows the number of the lesson which the student is working.

#### WordMaker contains 140 lessons that teach all the common phonics patterns. The lessons are arranged in 5-lesson sets. The first four lessons in each set are Making Words Lessons. The fifth lesson in each set is a Word Wall Review. **Two Types of Lessons**

### **Making Words Lessons**

In each Making Words Lesson, students are given a group of letters to make 10-12 words, as well as one "secret word" that uses all the letters from the lesson. Students are given practice spelling and sorting the words in the lesson. Then, students are challenged with a few words using the same beginning letters or the same rhymes to see if they can "transfer" what they learned.

# **Word Wall Reviews**

In each Word Wall Review, students work with some of the words from the previous 4 lessons and add 5 words to their Word Wall. This provides an important review of high-frequency words.

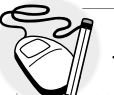

**Integrating Technology**

When writing or reading text in Write:OutLoud, have students locate their Word Wall words, change the color of those words, and use Write:OutLoud's speech support to hear each word spoken for additional reinforcement.

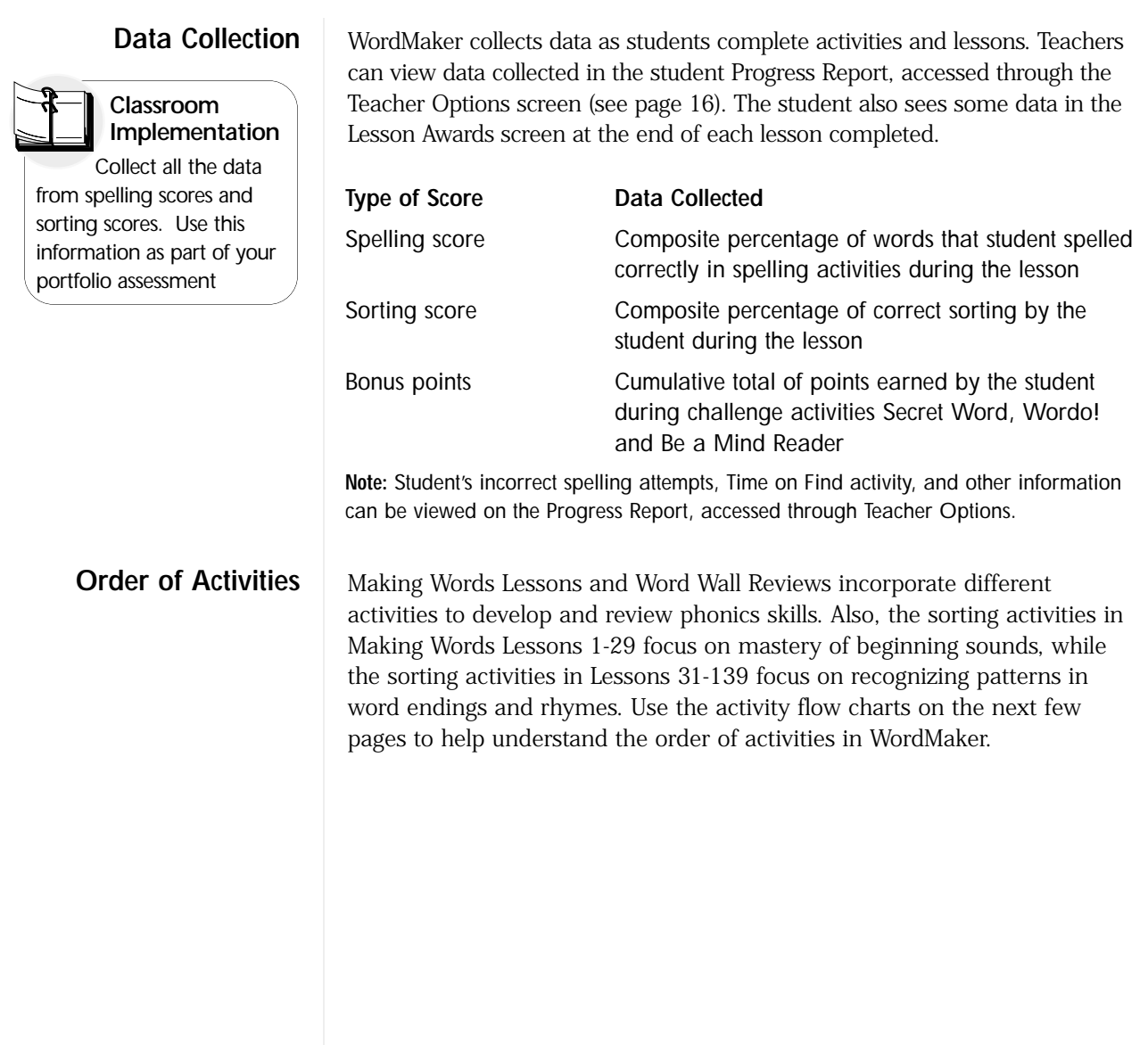

# **Activity Flow Chart A — Making Words Lessons I**

(Lessons 1-4, 6-9, 11-14, 16-19, 21-24, 26-29)

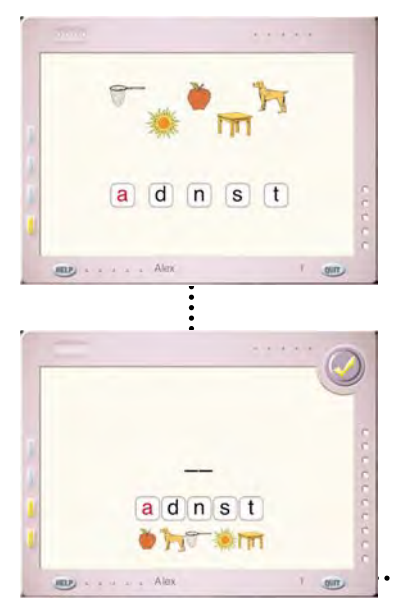

# **Letter/Picture Match**

Students must drag each picture to the letter that matches the beginning letter of the word it represents. *Sorting data is tracked.*

# **Spell Words**

Students must drag letters to the letter blanks, then click the Checkmark to see if they are correct. *Spelling data is tracked.*

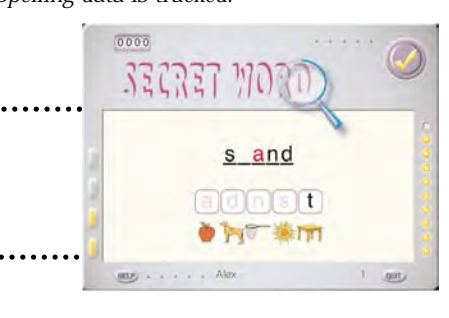

**Secret Word (Challenge)** Students must use all the letters from the lesson to spell a "secret word."

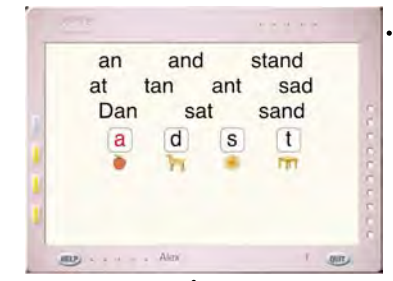

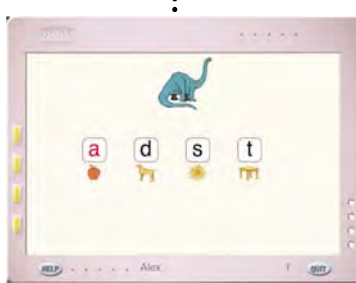

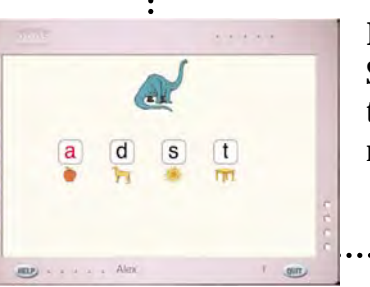

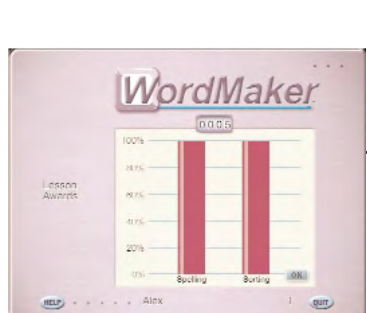

# **Sort by First Letter**

Students must drag each word to the target letter that corresponds to the first letter of the word. *Sorting data is tracked.*

# **Letter/Picture Match (Transfer)**

Students must drag each picture to the target letter that corresponds to the first letter of the word it represents. (New words) *Sorting data is tracked.*

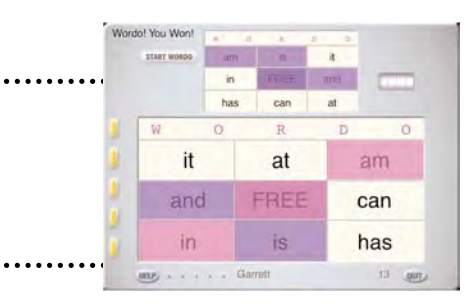

**Wordo! (Challenge)** Students play against the computer in this word bingo game. Click Start Wordo, then click words as they are called. *Bonus points are tracked. Begins in Lesson 10.*

# **Lesson Award Screen**

Students are shown a bar graph with their bonus points, and spelling and sorting scores.

# <span id="page-8-0"></span>**Activity Flow Chart B — Making Words Lessons II**

(Lessons 31-34, 36-39, 41-44, etc.)

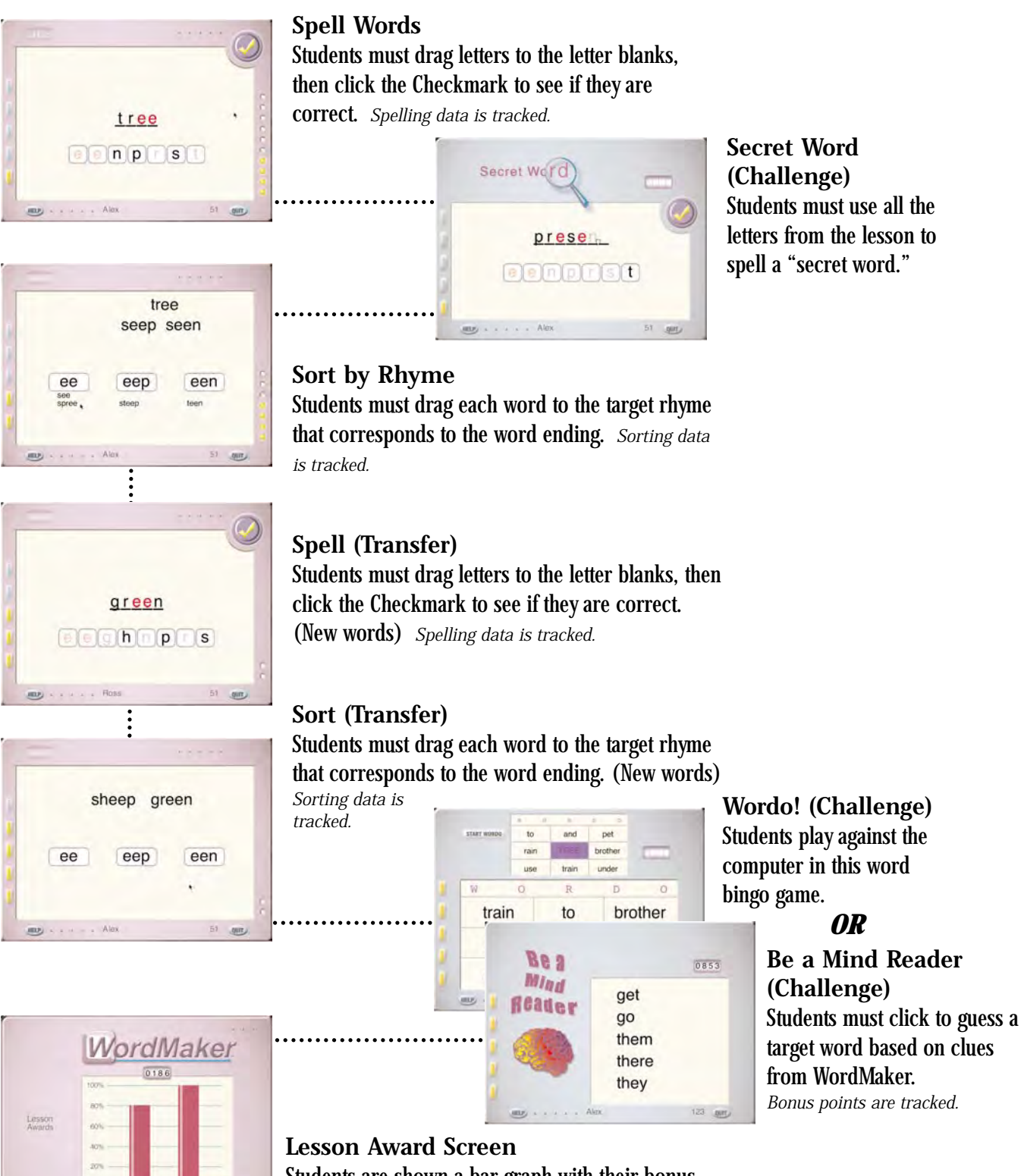

Alm

51 gin

# **Activity Flow Chart C — Word Wall Reviews I**

(Lessons 5, 10, 15, 20, 25, 30)

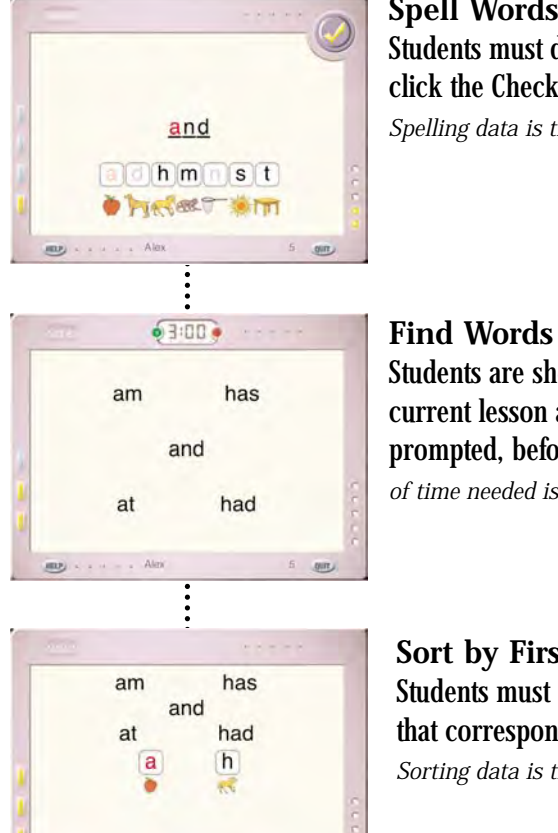

# **Spell Words**

Students must drag letters to the letter blanks, then click the Checkmark to see if they are correct. *Spelling data is tracked.*

Students are shown a word wall with words from the current lesson and must find each word when prompted, before the timer runs out. *Data on length of time needed is tracked.*

# **Sort by First Letter**

**Word Wall**

Students must drag each word to the target letter that corresponds to the first letter of the word. *Sorting data is tracked.*

> $\overline{100}$ when

> > $\overline{D}$

now

FREE

too

 $\Omega$ 

the

new

when

 $\overline{a}$ 

**zoo** 

could

girl

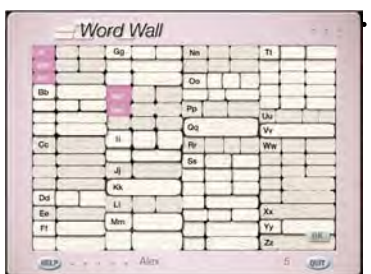

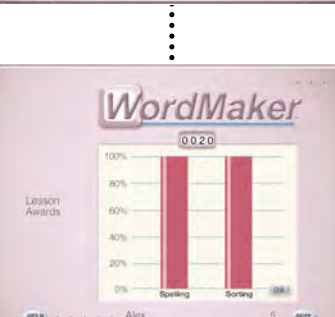

mastered in the 5-lesson unit.

Students are shown the words they have

 $\overline{w}$ 

**Lesson Award Screen** Students are shown a bar graph with their bonus points, and spelling and sorting scores.

**Wordo! (Challenge)** Students play against the computer in this word bingo game. *Bonus points are tracked. Begins in Lesson 10.*

# **Activity Flow Chart D — Word Wall Reviews II**

(Lessons 35, 40, 45, 50, etc.)

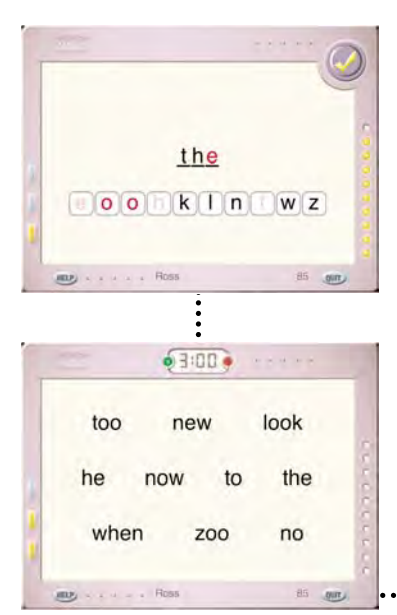

#### **Spell Words**

Students must drag letters to the letter blanks, then click the Checkmark to see if they are correct. *Spelling data is tracked.*

### **Find Words**

Students are shown a word wall with words from the current lesson and must find each word when prompted, before the timer runs out. *Data on length of time needed is tracked.*

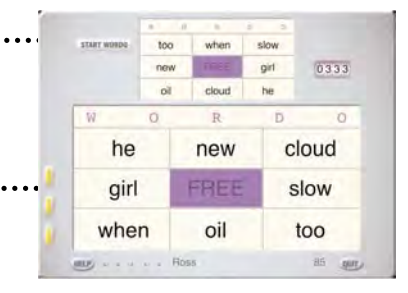

**Wordo! (Challenge)** Students play against the computer in this word bingo game.

*Bonus points are tracked.*

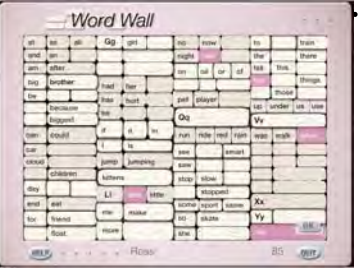

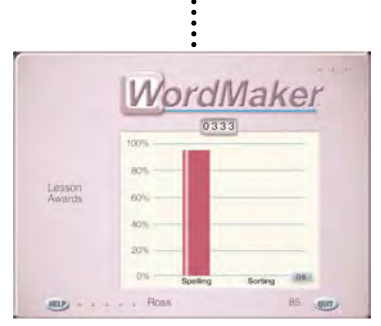

# **Word Wall**

Students are shown the words they have mastered in the 5-lesson unit.

**Lesson Award Screen** Students are shown a bar graph with their bonus points, and spelling and sorting scores.

# **Using Teacher Options**

WordMaker's Teacher Options screen helps you manage student names and view student progress. You can also view and print student Progress Reports, and print Lesson Awards, Worksheets and Word Walls for students to take home.

From Teacher Options, you can:

- Add, edit and/or delete student names
- Change WordMaker preferences to meet student needs
- View and print student progress reports
- Print Lesson Awards, Lesson Worksheets or Word Walls for the current lesson

**Open Teacher Options** **1.** Press  $\circled{s}$   $\circleds$  (Mac OS) or  $\circledcirc$  (Windows) at the Sign In or Sign Out screen.

**OR**

- **2.** Press  $\circled{s}$  (Mac OS) or  $\circled{Ctr}$  (Windows) at the Sign In screen or Sign Out screen to show the WordMaker menus.
- **3.** From the File menu, select **Teacher Options...**

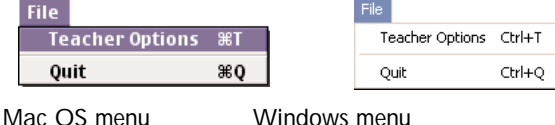

The Teacher Options screen appears.

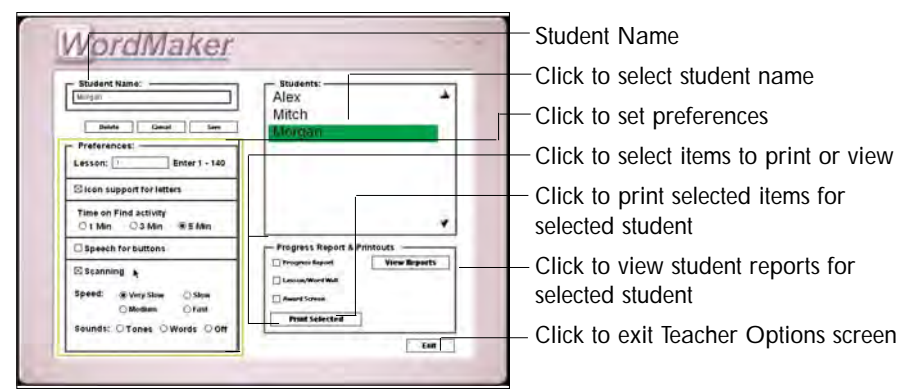

### **Preferences**

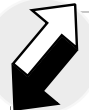

**Intervention Strategies**

If your student is not a switch user but has poor fine motor skills, try using key equivalents to help them navigate through the Activities.

**Or**

If your student has poor fine motor skills but can press the mouse button, turn scanning on and direct them to use a mouse click to select.

### **Adding Students Names**

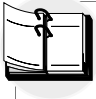

**Classroom Implementation**

Not enough computers in your classroom to have all your students working on WordMaker at the same time? Have students who aren't working on the computer continue to practice WordMaker phonics skills by participating in one of the Quick Activities that can be found on pages 7-9 of the Teacher Materials.

WordMaker includes a number of preferences that can be changed to meet individual student's needs:

#### **Lesson**

Shows the WordMaker lesson that the selected student is currently working on. Type a new lesson number (1-140) to move the student to a different lesson.

#### **Icon support for letters**

Check ON/OFF icon support for letters in the first 29 lessons. When ON, a picture that begins with the letter appears under the letter tiles for the Spell Words, Sort by First Letter and Letter/Picture/Match (Transfer) activities. If turned OFF, the introductory Letter/Picture Match activity in Making Words Lessons 1-29 will be skipped entirely. The default setting is ON.

#### **Time on Find activity**

Choose the amount of time allowed the student  $-1$ , 3, or 5 MINUTES  $-$  to complete the Find Words activity in Word Wall Reviews. The default setting is 3 MINUTES. If Scanning is ON, the default setting is 5 MINUTES.

#### **Speech for buttons**

Check ON/OFF speech feedback for buttons for students who may need additional speech support for objects and buttons on screen. When ON, buttons and objects will be named when the cursor rolls over them. The default setting is OFF.

#### **Scanning**

Check ON/OFF built-in scanning for students who need single-switch input. The built-in scan responds to  $[1]$  or a mouse click. The default setting is OFF.

When Scanning is toggled ON, additional preferences become available:

**Speed** Choose a VERY SLOW, SLOW, MEDIUM or FAST rate for the scanning highlight. This option is only available when Scanning is ON. The default setting is MEDIUM.

**Sounds** Choose TONES, WORDS or OFF for the student to hear cues while scanning. This option is only available when Scanning is ON. The default setting is TONES.

#### **1.** Click in the Student Name field. Student preferences become available.

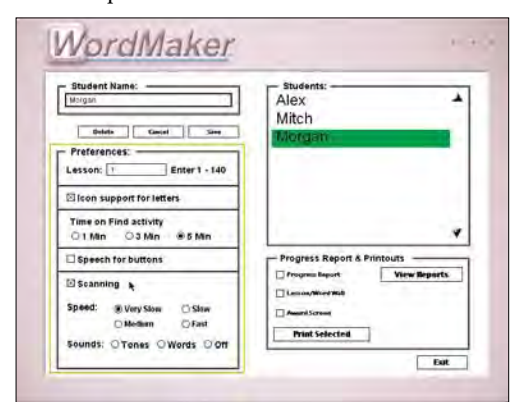

**2.** Type the student's name.

**Note:** All names will be listed alphabetically on the Sign In screen.

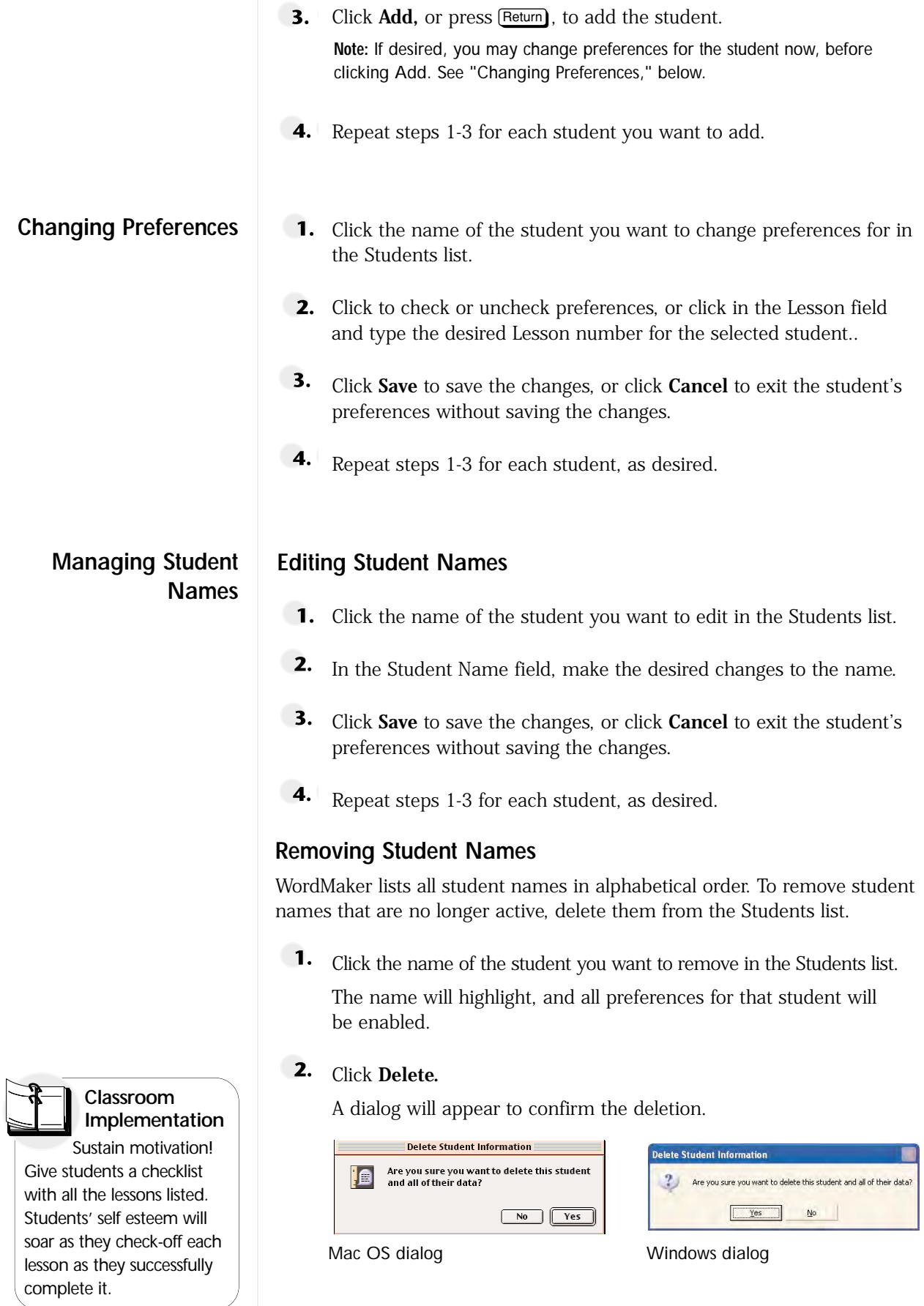

Click **Yes** to delete the name.

The name will be removed from the student list. The student's data will also be cleared.

4. Repeat steps 1-3 for each student name you want to remove.

# **Printouts**

In WordMaker, teachers can view and print current progress reports, lesson worksheets and awards for individual students from the Teacher Options screen. The Reports/Printouts section is in the lower right section of the screen.

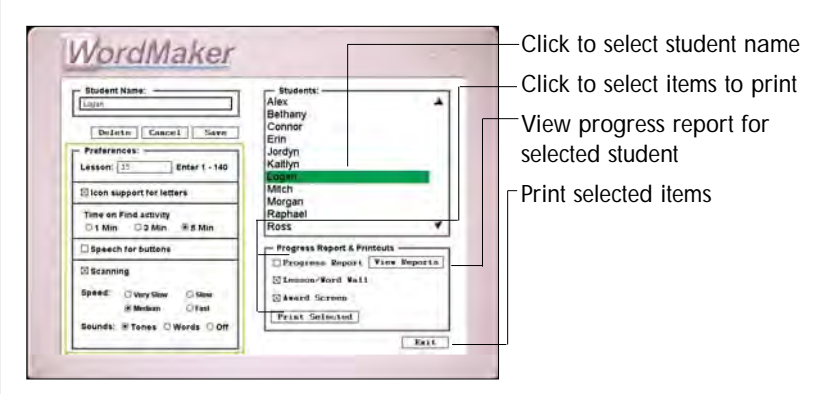

**Items that can be selected:**

**Progress Report** A report with student's data for the lessons completed. Includes list of letter sounds in the lessons, word list and incorrect spelling attempts. Can be viewed or printed

**Lesson/Word Wall** A worksheet for student using study words for Making Words Lesson OR Word Wall for student based on the most current lesson completed.

**Award Screen** A customized printout for student of percentage correct for WordMaker spelling activities (Spell Words, Transfer Spell), percentage correct for sorting activities (Sort by First Letter, Sort by Rhyme, Transfer Sort) and bonus points awarded to date for Challenge activities (Secret Word, Wordo!, Be a Mind Reader).

### **Printing from Teacher Options**

To print items from the current lesson:

- **1.** Click the name of the student in the Students list.
- **2.** In the Reports/Printouts box, click to check the items you want to print (Progress Report, Lesson/Word Wall, Award Screen) for the selected student.

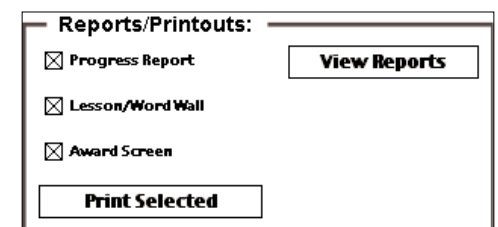

**Progress Reports and**

**Integrating Technology** Extend reading and

spelling skills practice beyond the WordMaker lessons. The Product-Integrated Lesson Plans found on pages 10-24 of the Teacher Materials offer teacher-tested ideas (based on off-computer activities created by Dr. Patricia Cunningham) for using Write:OutLoud, Co:Writer, Draft:Builder, BuildAbility and Start-to-Finish Gold Library books in applying newly-acquired phonics skills beyond the WordMaker lessons

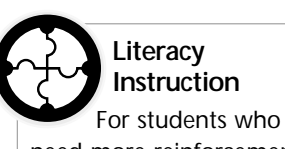

need more reinforcement in applying their WordMaker skills, the Quick Activities (found on page 7-9 of the Teacher Materials) offer fun and effective ways to provide extended, off-computer practice in applying their new word-making skills.

### Click **Print Selected.**

Depending on your print driver, standard print dialogs may appear to confirm printing options. Respond to these as they appear.

4. The selected items will print.

**Note:** Word Walls will print after Word Wall Reviews. Lesson Worksheets will print after all other lessons. The Word Wall or Lesson Worksheet will print for the last completed lesson. Lesson Worksheets and Word Walls for ALL lessons are available to view and print in PDF format. Files can be found in the WordMaker Documentation folder on both the computer hard drive (installed in the WordMaker folder) and on the CD-ROM.

# **Viewing Progress Reports**

**1.** Click the name of the student in the Students list.

#### **2.** Click **View Reports.**

The Progress Report screen appears.

**3.** Use the Select a Lesson popup menu to select the lesson range you want to view.

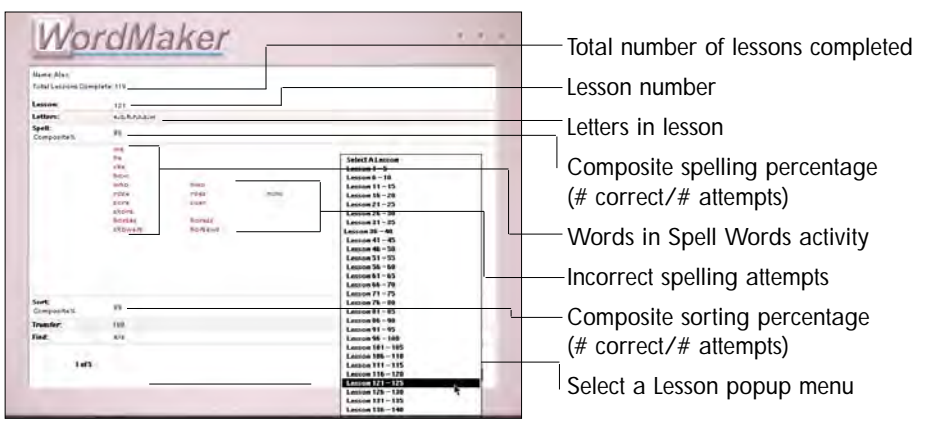

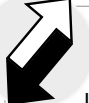

**Intervention Strategies** Look for error

patterns in students' data and have students repeat a spelling or sorting activity for a specific level as repeated practice. Or use a Quick Activity (located on page 7-9 of the Teacher Materials) related to the error patterns you see.

 $4.1$ If more than one report is available for the selected Lesson Range, click the **Right Arrow** to view the next report. Click the **Left Arrow** to view the previous report.

**Note:** If a student has repeated a lesson or lessons, data from all lesson attempts is saved and can be reviewed for that student.

- **5.** Click **Print** to print the Progress Report being viewed, if desired.
- 6. Click **Exit** to return to the Teacher Options screen.

# **Menu Mode**

WordMaker includes a Menu mode that gives teachers easy access to Teacher Options and a Demo mode to preview activities for demonstration or training purposes. Menu mode is available by pressing  $(3\%)$  (Mac OS) orr CtrlM (Windows) at the Sign In or Sign Out screens.

- Preview activities in Demo mode for training, demonstration, or student placement.
- Set up students and/or view reports in Teacher Options (see "Using Teacher Options," p. 12).
- Switch between WordMaker and other programs on your computer.

#### **Use Demo Mode to Preview Activities**

If you are unfamiliar with WordMaker, you may want to preview the activities before setting up student profiles. In Demo mode, there are a limited number of lessons available. These lessons demonstrate the full range of activities in WordMaker. The activities available are from:

- Lesson 11
- Lesson 20
- Lesson 33
- Lesson 80
- Lesson 125

Lessons 11 and 33 are Making Words Lessons; Lessons 20, 80 and 125 are Word Wall Reviews.

### **Get into Demo Mode**

- **1.** Launch WordMaker
- **2.** At the Sign In or Sign Out screen, press  $\boxed{\text{G#M}}$  (Mac OS)  $\boxed{\text{CrM}}$ (Windows) to display the WordMaker menu bar.

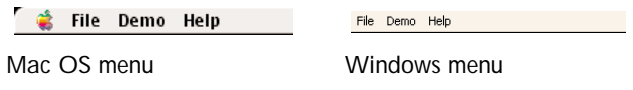

The WordMaker menu remains on screen as a reminder that you are in Menu mode.

**3.** From the Demo menu, select Demo Mode.

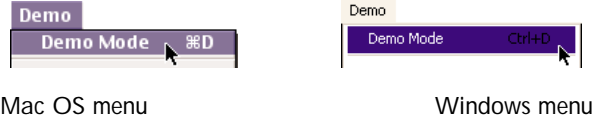

The "Entering Demo Mode" dialog appears.

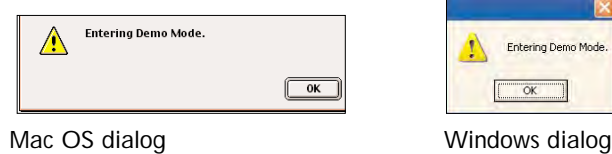

Help students become instantly successful when first using WordMaker. Have students observe as you use Demo Mode to model how each WordMaker activity works BEFORE they sign into the program for the first time, as well as at the key points in the program where activities change (see list of lessons in Demo Mode, page xxx of Getting Started).

**Integrating Technology** 4. Click OK to continue.

The items in the Demo menu are now available.

#### **Select an Activity**

You can select a different activity at any time during the demo.

**1.** From the **Demo menu**, select the activity you want to try.

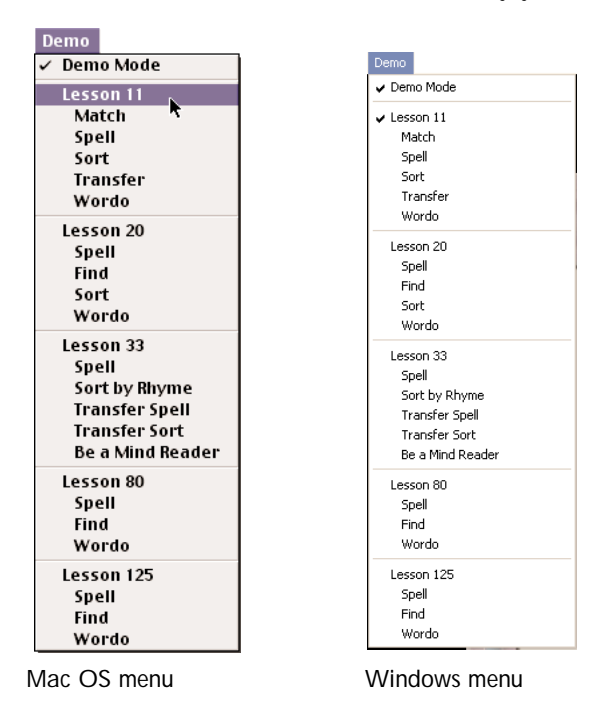

WordMaker switches to the selected activity, and immediately gives the corresponding audio prompts.

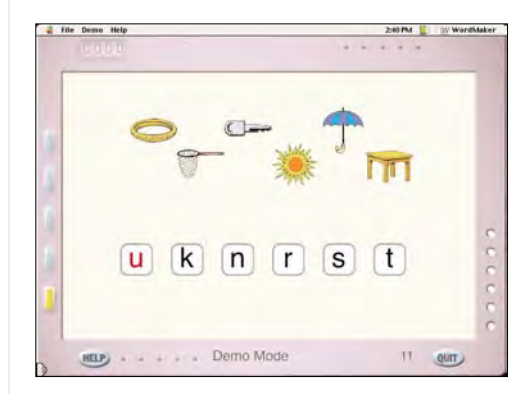

Lesson 11 / Letter Icon Match activity in Demo mode

**2.** Follow the prompts to try out the activity.

When the selected activity is complete, WordMaker will automatically cycle to the next activity listed in the menu.

You can select a different activity from the Demo menu at any time. **Note:** In Demo mode, no student data is saved.

#### **Exit Demo Mode**

Exiting Demo mode is similar to entering it.

**1.** From the **Demo menu**, select **Demo Mode** to uncheck the menu item.

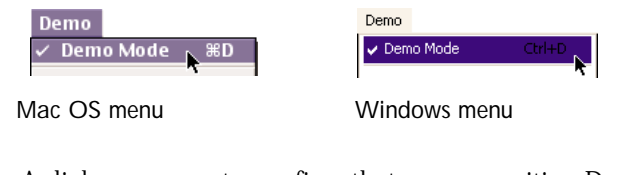

A dialog appears to confirm that you are exiting Demo mode.

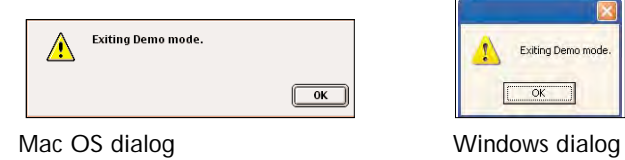

**2.** Click **OK** to continue.

### **Switch to Other Programs While in WordMaker**

You can switch to other programs while using WordMaker to view reports or set up students. For example, you might want to track student progress in a spreadsheet or other program. You can do this easily in Menu mode.

#### **Mac OS**

- **1.** At the Sign In or Sign Out screen, press  $(x, y)$  to display the WordMaker menu bar
- **2.** Press  $\circledcirc$  **E** $\uparrow$  to open Teacher Options.
- **3.** Click the student name, then click **View Reports** to go to the Report options screen.
- 4. Select the Lesson range you want to view.
- 5. Press  $(3\frac{1}{2})$  to bring up the Finder menu (or cycle through open applications).
- 6. At the Finder, you can launch another application.
- 7. When you are done using the other application, press  $(3\frac{1}{10})$  to cycle through open applications until you return to WordMaker.

#### **Windows**

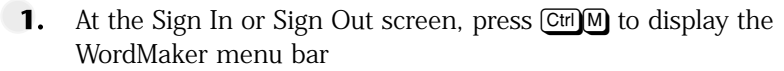

- 2. Press Ctrl T to open Teacher Options.
- 3. Click the student name, then click View Reports to go to the Report options screen.
- **4.** Select the Lesson range you want to view.
- 5. Press *Att* Tab to bring up the Windows task bar (or cycle through open applications).
- 6. From the task bar, you can launch another application.
- 7. When you are done using the other application, press **Att** Tab to cycle through open applications until you return to WordMaker. Or, click WordMaker on the Windows taskbar.

#### Exiting Menu mode is exactly like entering it. **Exit Menu Mode**

**1.** Press  $\circled{s}$  (Mac OS) or  $\circled{Ctr}$  (Windows) to hide the WordMaker menu bar.

The WordMaker menu bar disappears until you enter Menu mode again. **Note:** You will also exit Menu mode if you select Quit.